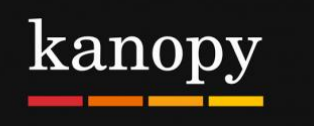

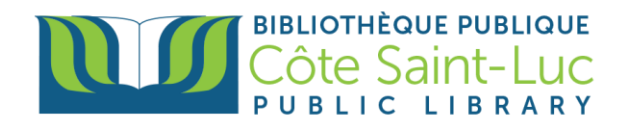

# **Kanopy sur votre ordinateur**

# **Étape 1: Créer votre compte Kanopy**

- 1) Visitez<https://csllibrary.org/fr/collection-numerique/>
- 2) Cliquez sur le logo **Kanopy**.

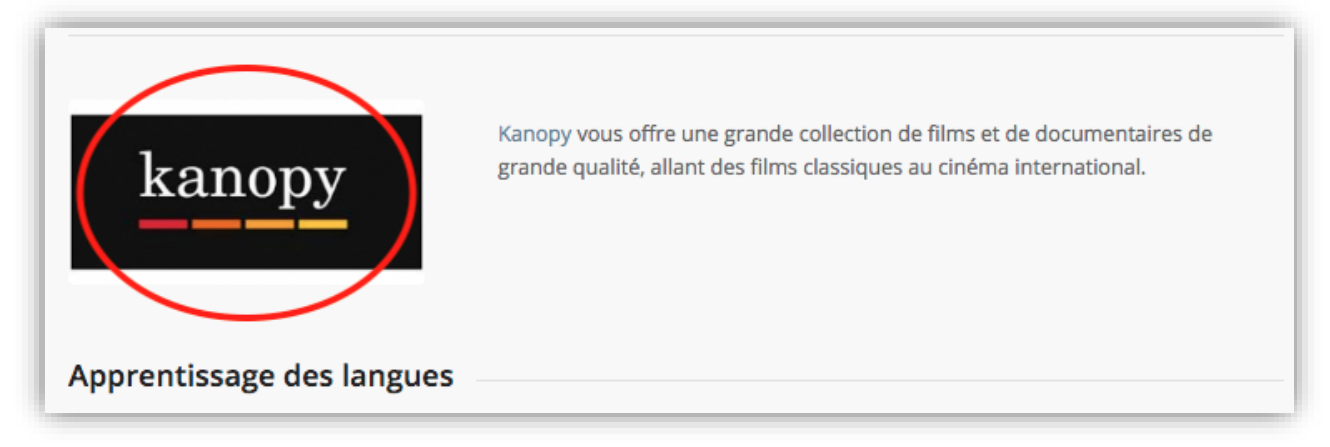

3) Cliquez sur **Add Library Card**.

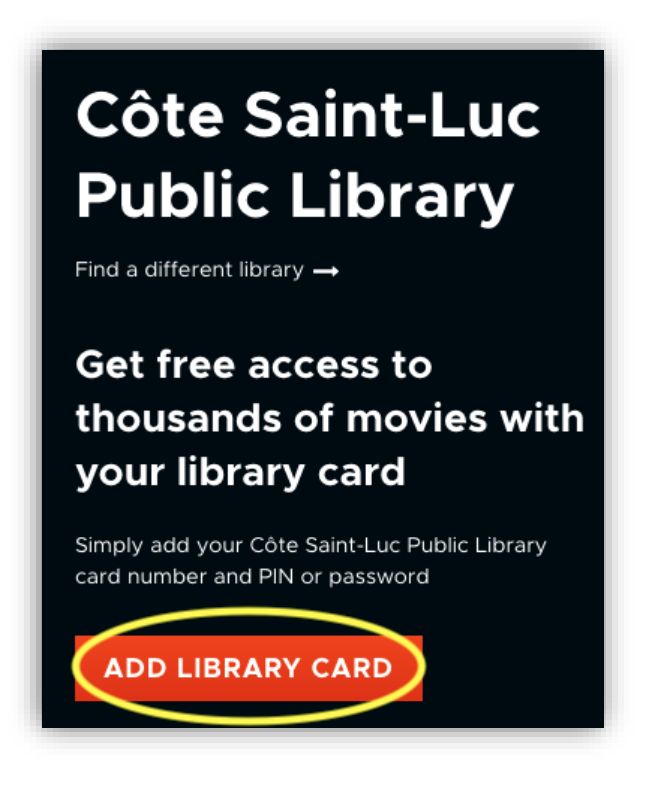

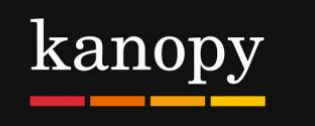

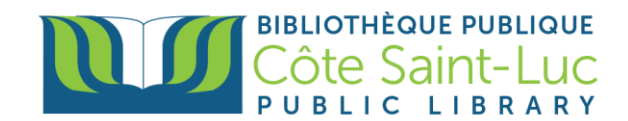

# 4) Cliquez sur **Log in to CSLLibrary**

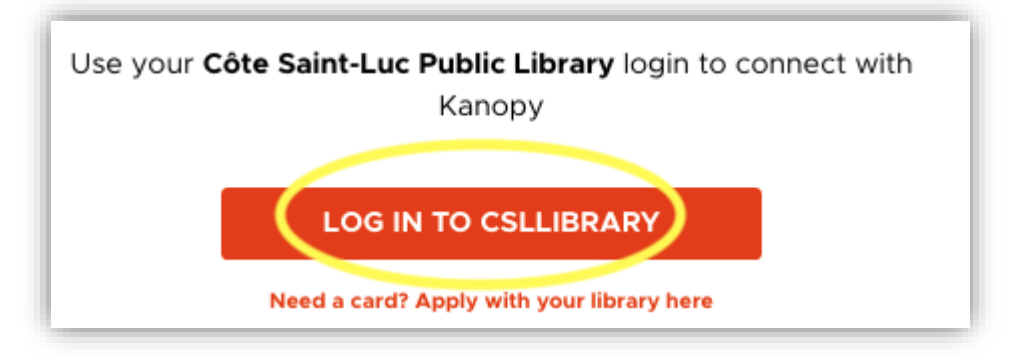

5) Entez le code à barres de votre carte de bibliothèque (14 chiffres) et votre NIP et cliquez sur **Login.**

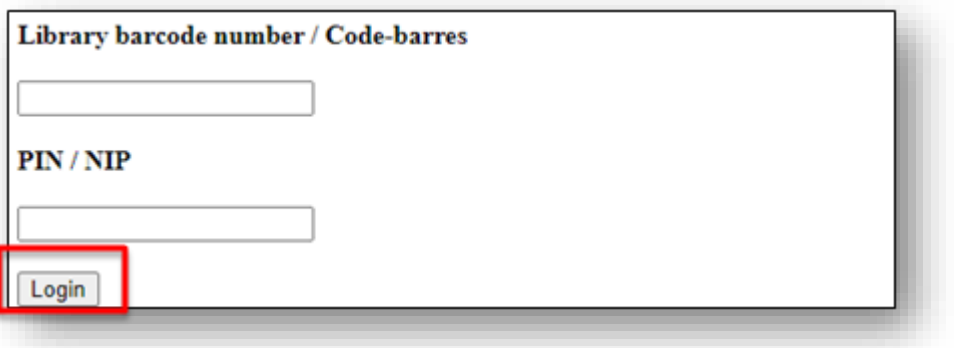

6) Entrez tous les informations requis. Cliquez sur **Sign up**.

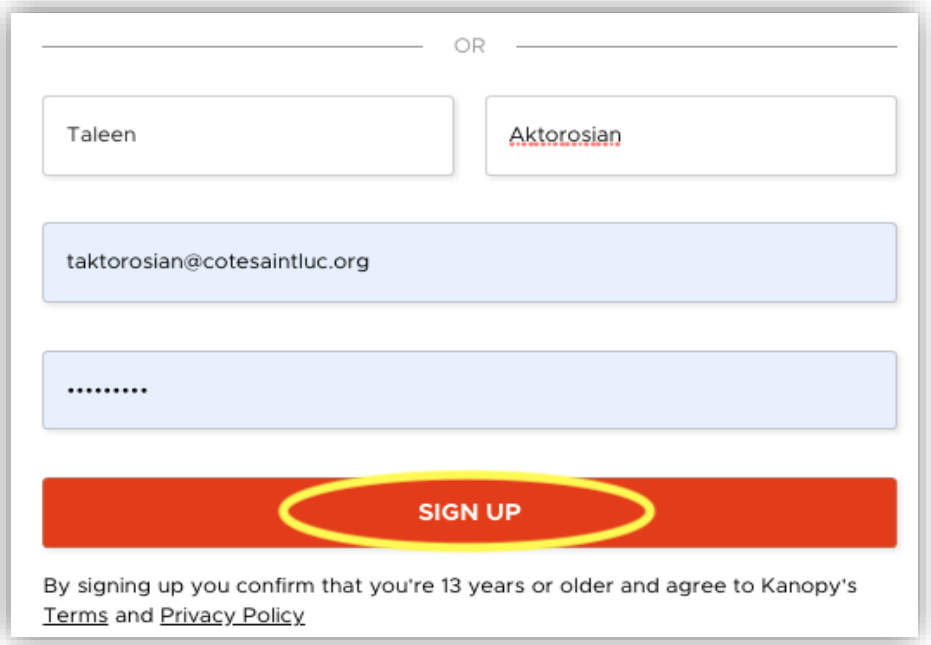

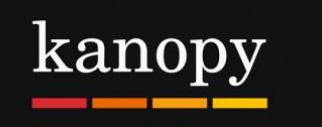

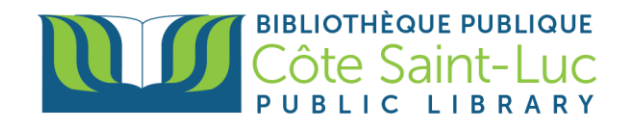

#### **Étape 2: Parcourir la collection** *Kanopy*

1) Commencez par changer la langue de la plateforme à Français (en haut à droite).

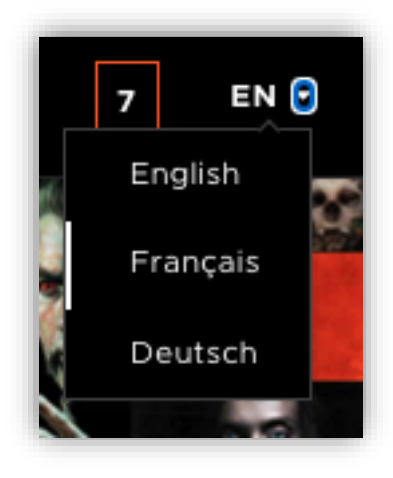

2) Pour parcourir la collection par genre, passez votre souris sur le bouton **Parcourir** en haut à droite et sélectionnez une catégorie. Vous pouvez également voir plus de catégories en cliquant sur le bouton **Parcourir.**

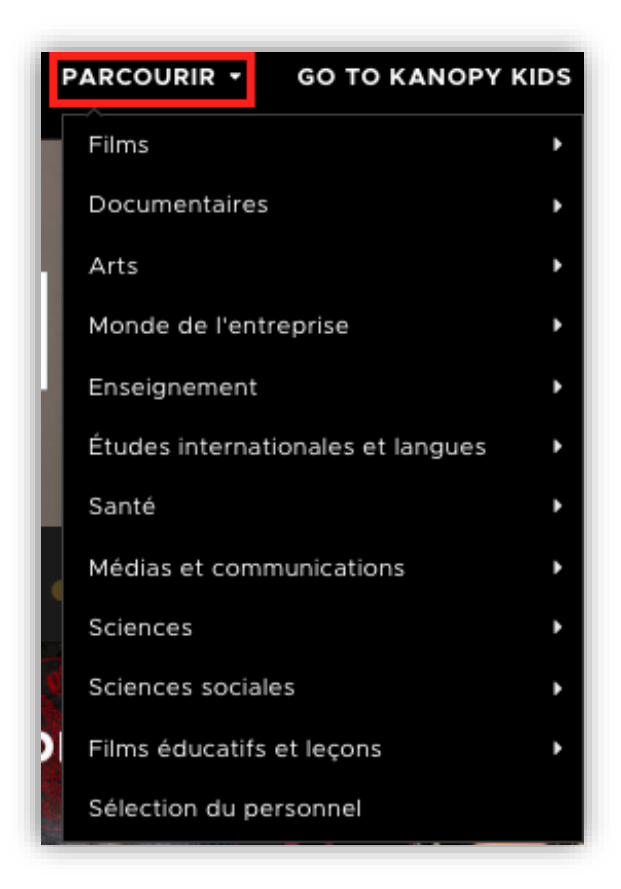

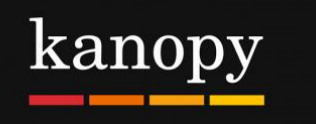

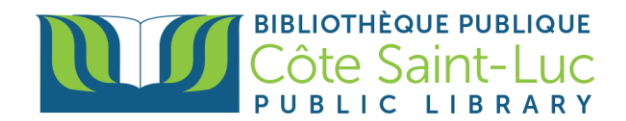

3) Pour rechercher un film spécifique, cliquez dans la zone de recherche en haut de l'écran et saisissez le nom d'un film. Cliquez sur le film souhaité s'il se trouve dans le menu déroulant. Sinon, appuyez sur la loupe pour rechercher.

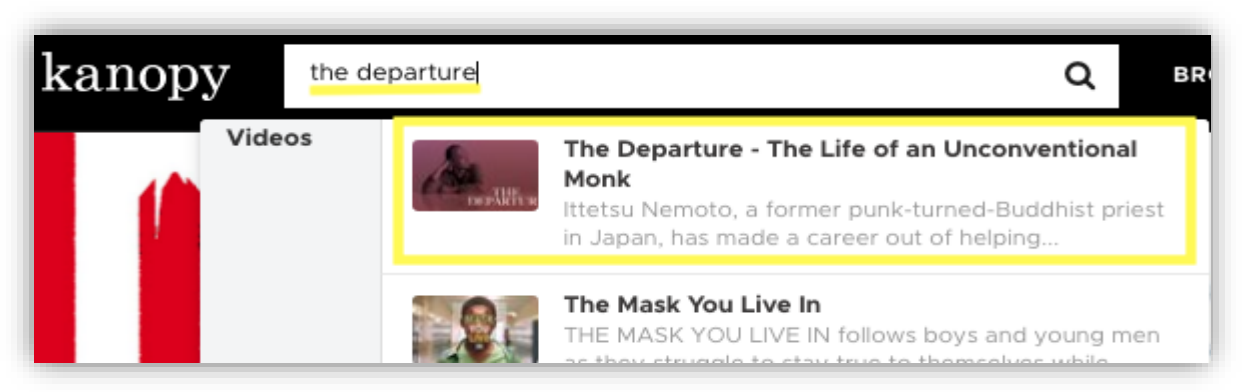

4) Pour voir le film, appuyez sur le bouton **Play (triangle)** au centre.

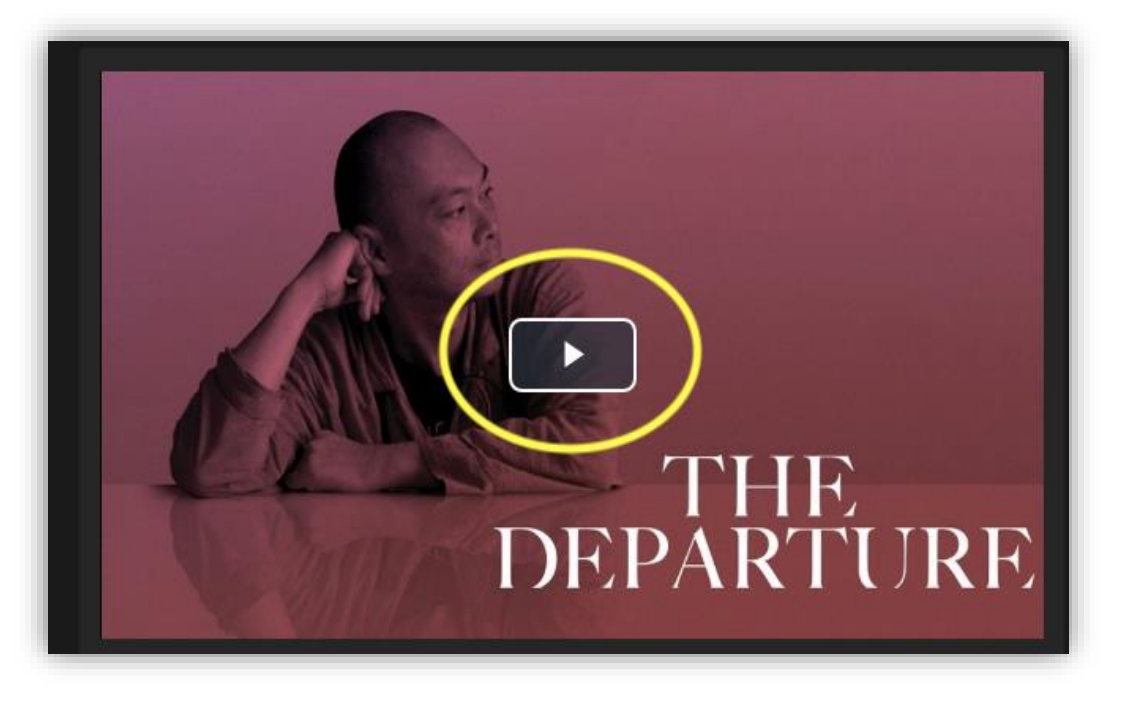

- N'oubliez pas que vous pouvez voir un total de **7 films par mois**. Le nombre de crédits qu'il vous reste sera affiché dans le coin supérieur droit de l'écran.

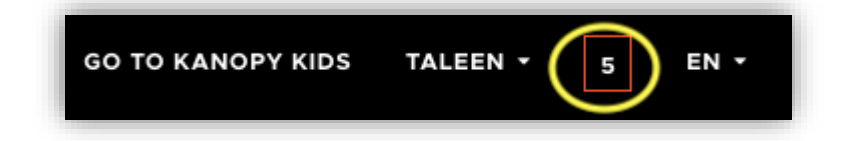

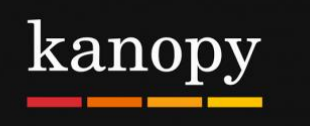

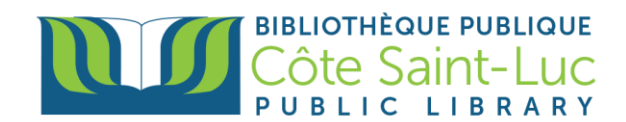

- Si vous n'êtes pas prêt à le regarder tout de suite, vous pouvez cliquer sur **+ Ma sélection** pour l'ajouter à votre liste.

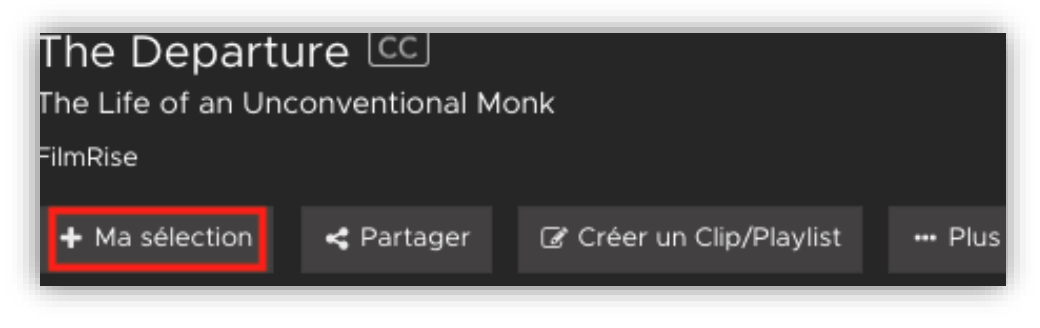

# **Étape 3: Gérer votre compte**

1) Cliquez sur votre nom dans le coin supérieur droit de l'écran et sélectionnez **Tableau de bord**.

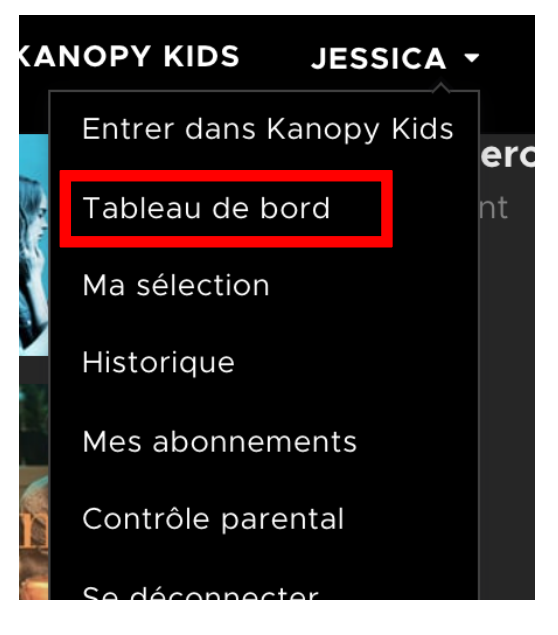

2) Ici, vous verrez toutes les informations relatives à votre compte, y compris vos sélections, votre historique, vos crédits, vos commentaires vidéo, vos listes de lecture et vos abonnements.

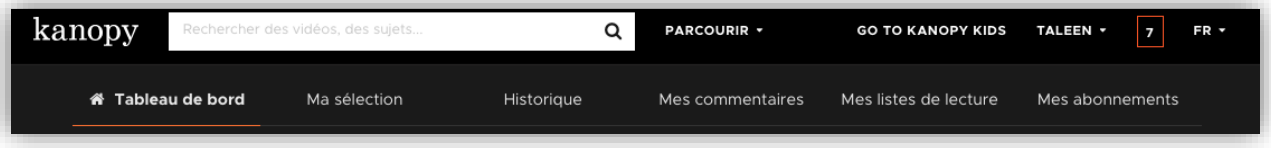